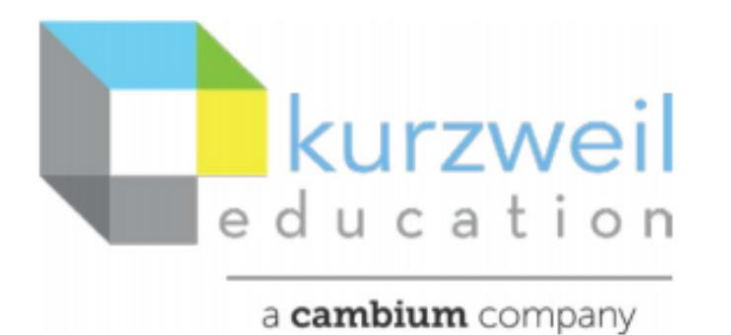

# **Item for kurzweil3000.com**

**1.** 

#### **Create & Edit Voice Notes**

User has the ability to create, edit and delete Voice Notes in kurzweil3000.com

**Note:** When you create a Voice Note this permissions window may appear. If it does click Allow.

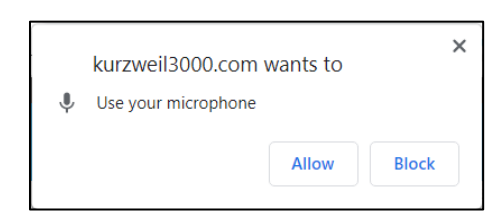

#### **New Menu Icon**

In the Document Notes menu, a new Voice Notes icon now appears.

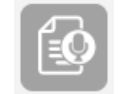

**Careful**: Don't get confused with the Bubble Note icon.

## **To Create a Voice Note**

Click the Document Notes menu icon.

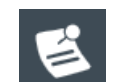

1. Click on the Voice Notes icon.

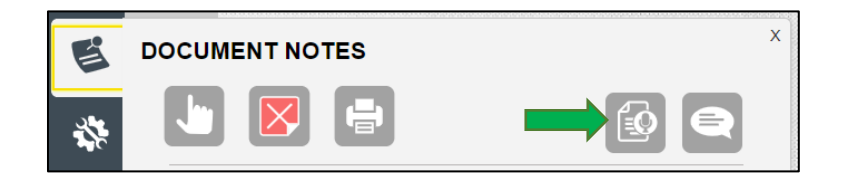

**Note:** If you activate the Bubble Notes and that window is open when you click on the Voice Notes icon this alert will appear. Close the Bubble Note window to allow Voice Notes.

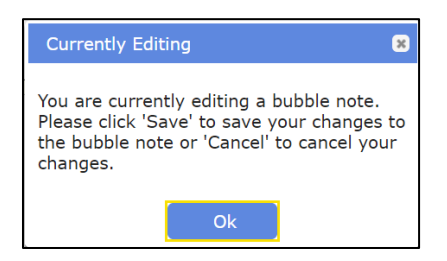

- 2. Your cursor will appear with a microphone next to it.  $\lambda$ . Click on the document where you want the Voice Note to be placed.
- 3. A Voice Note icon **and the Create New Voice Notes popup window (below) will appear.**
- 4. To record the Voice Note click Start Recording and speak.

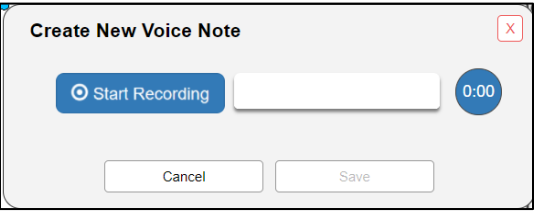

5. When done click Stop Recording.

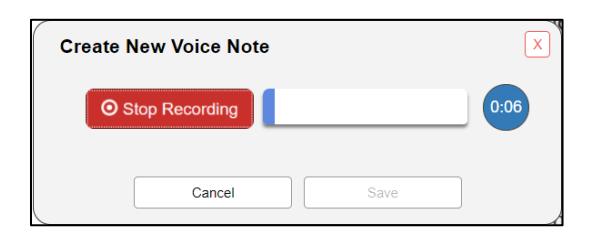

- 6. You can
	- a. Rerecord
	- b. Listen to
	- c. Download
	- d. Cancel or
	- e. Save the note.

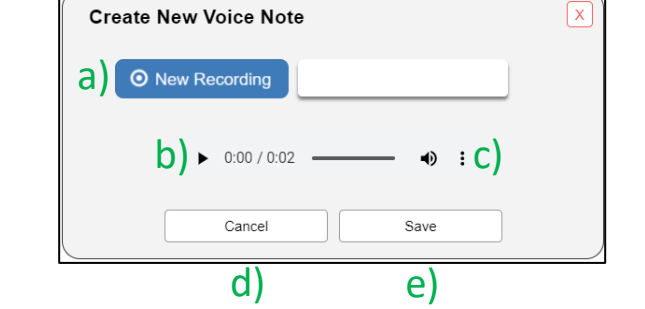

# **To Edit a Voice Note**

- 1. Hover over the Voice Note icon if the edit capability is not locked the icon will expand.
- 2. Hovering over the Edit area will activate it.
- 3. Click on the blue Edit area to activate the Edit Voice Note window.
- 4. You can
	- a. Delete a Voice Note
	- b. Record a New Voice Note
	- c. Cancel

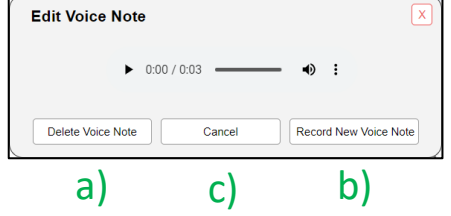

Edit (1)

If you choose to delete a Voice Note this confirmation box will appear. Click Yes to delete.

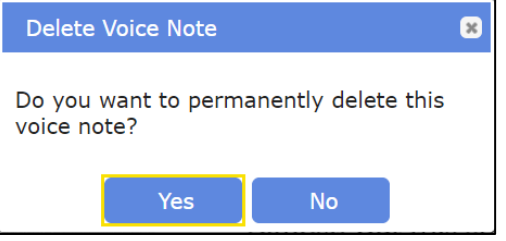

#### **2.**

## **Lock Voice Note Editing**

Voice Note Edit now has a lock option under the Miscellaneous tab.

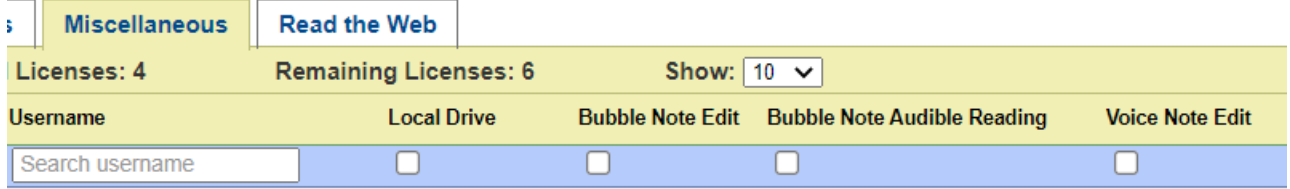

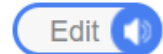